# 「Photo Report Maker1.19.1」操作マニュアル

(写真レポート作成ソフト-操作マニュアル)

(序)

本ソフトは従来手作業にて行われてきた写真レポートへの写真貼り付け作業の効率アップを図るため、 短時間に写真の貼り付け及び位置替え等の編集が行えるようレポート作成者を支援するソフトです。 併せて、貼り付けた写真の大幅な圧縮を行い、写真レポートを格納するサーバーの負担を軽減 できるようにしています。

本ソフトはExcel2013/2016+Windows7/8/10 に対応しています。 これ以外のWindowsとの組み合わせでは貼り付けた画像がずれるなどの 問題が発生する恐れがありますのでご注意願います。 また、ExcelのVersionが異なる場合はファイルが開きませんのでご注意ください。 ファイルはxlsx形式にて保存することとしています。 .xls形式で「写真レポート(Excel)」を保存すると再編集できませんのでご注意ください。

(注1)本ソフトの格納場所は、特に制限はありませんが、「ドキュメント」フォルダ のサブフォルダ「Photo Report Maker」が都合がよいと思います。

(注2)画像ファイルは初期設定で「ピクチャ」フォルダから読み込むようにしています。

(注3)「保存用Excelファイル」は「ドキュメント」フォルダーの下に自動生成される 「Photo Report」フォルダに格納できるようにしています。

「Photo Report Maker1.19.1.xlsm」を開くと次ページに示す「Main Menu」画面が表示されます。 「Main Menu」画面の右隣には本ソフトの簡単な操作要領を記載しています。 基本的に、「Main Menu」 画面のコマンドボタン1から3を順に実行すれば「写真レポート(Excel)」 ファイルを作成することができます。 事前準備としてマクロの設定が必要です。本マニュアルの最後部に設定方法の一例を 纏めています。

目 次

## 1. 最初に「元画像確認」ボタンをクリックします。

2. 次に「写真貼付用シート」を作成して画像を貼り付けます。

3.引き続き「保存用ファイル作成」ボタンをクリックします。

ソフトをオープンすると以下のメインメニューシートが表示されます。

# 1. 最初に「元画像確認」ボタンをクリックします。

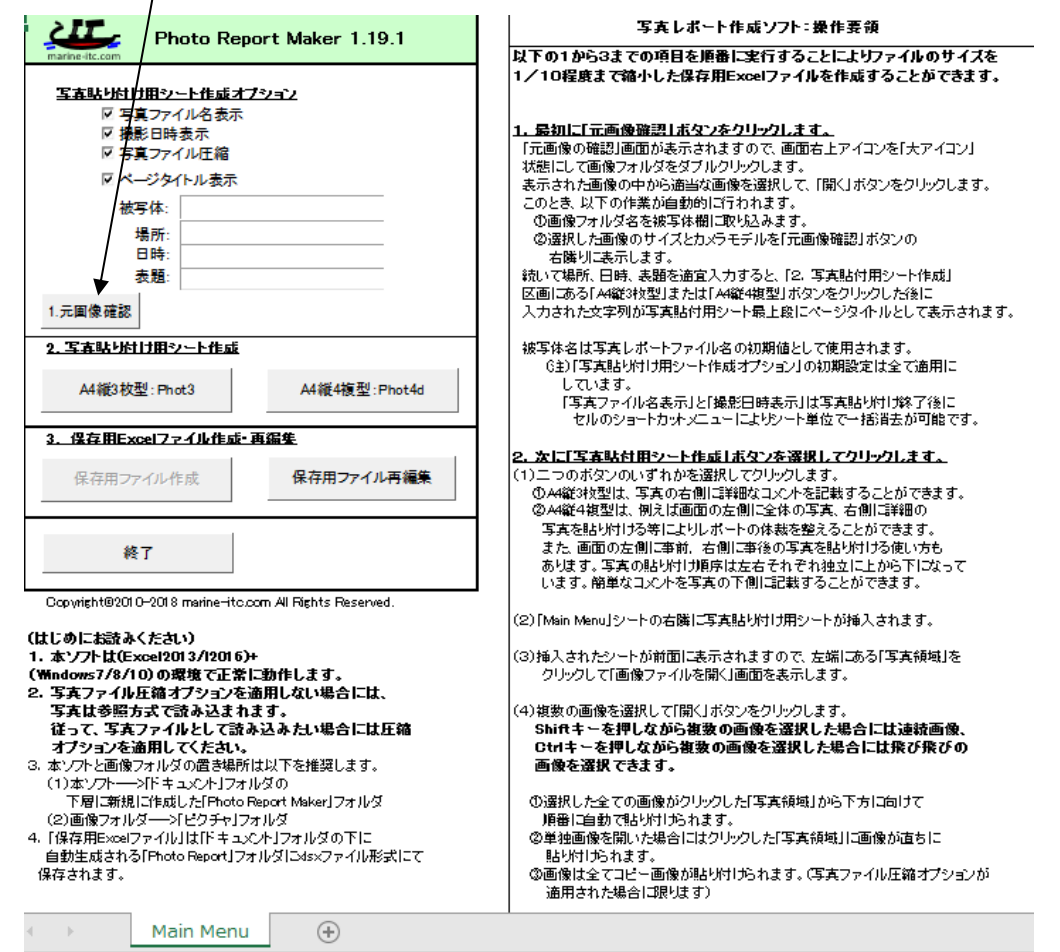

- (1) 「元画像確認」ボタンをクリックすると下図に示す「元画像の確認」画面が表示 されますので、画面の右上にあるアイコンを「大アイコン」状態にします。
- (2) 初期設定では「ピクチャ」フォルダ内を表示することとしていますが、適宜画像格納フォルダを 選択して「開く」ボタンをクリックします。

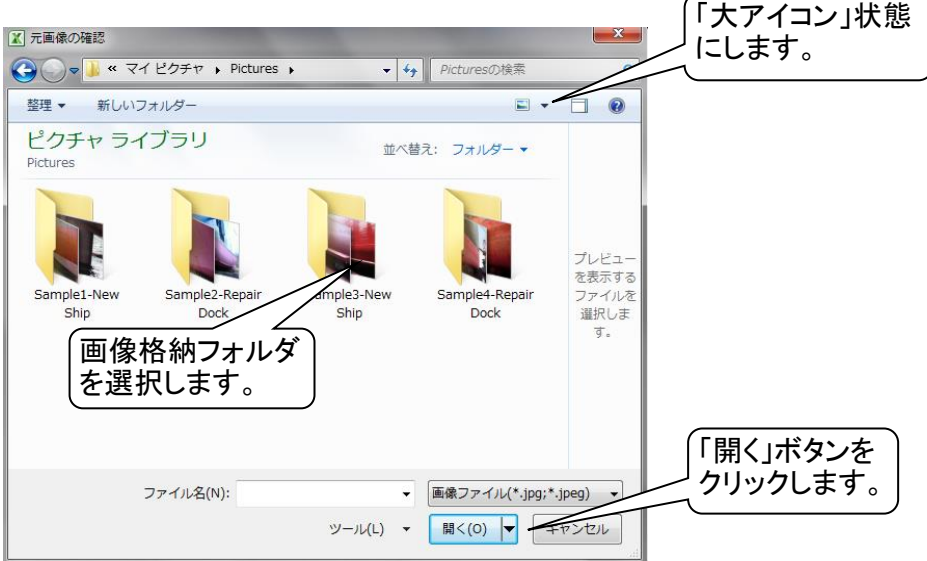

(3) 表示された画像の中から適当な画像を選択して「開く」ボタンをクリックします。

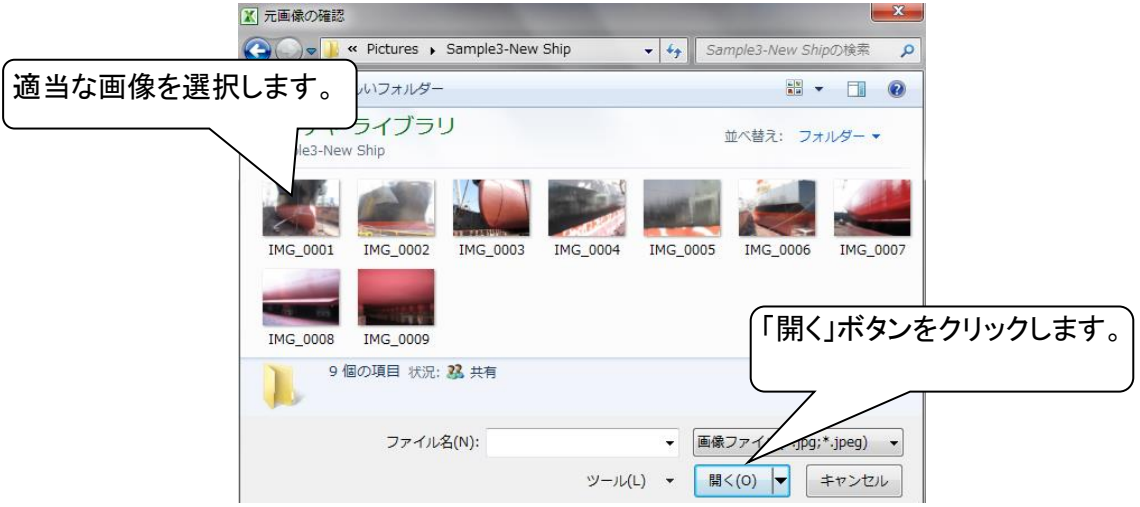

(4) このとき、以下の作業が自動的に行われます。

①画像フォルダ名を被写体欄に取り込みます。

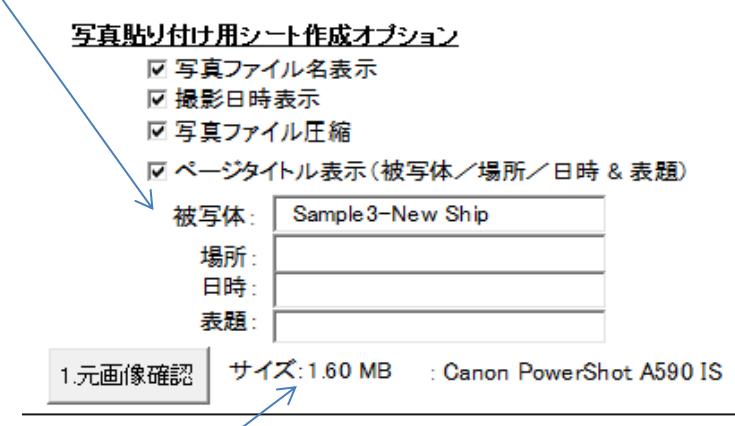

②選択した画像のサイズとカメラモデルを「元画像確認」ボタンの右隣りに表示します。

③「写真ファイル圧縮」オプションを選択した場合には画像ファイルを圧縮して貼り付けます。 一般に画像ファイルは元画像の1/10以下まで圧縮されます。

④「写真ファイル圧縮」オプションのチェックを外した場合には参照方式にて、 画像ファイルを読み込みます。この場合、例えば「写真レポート(Excel)」のみを 報告用として他の場所に送付した場合にはファイルのリンクが外れて画像を表示 できなくなりますのでご注意ください。

- (5) 「写真貼り付け用シート作成オプション」の初期設定は全て適用に しています。 「写真ファイル名表示」と「撮影日時表示」は写真貼り付け終了後に セルのショートカットメニューによりシート単位で一括消去が可能です。
- (6) 被写体、場所、日時、表題に入力された文字列は、「2.写真貼付用シート作成」ボタンを クリックした後に、写真貼付用シート最上段に表示されます。

(注) 被写体欄の文字列は写真レポートファイル名の初期値として使用されます。

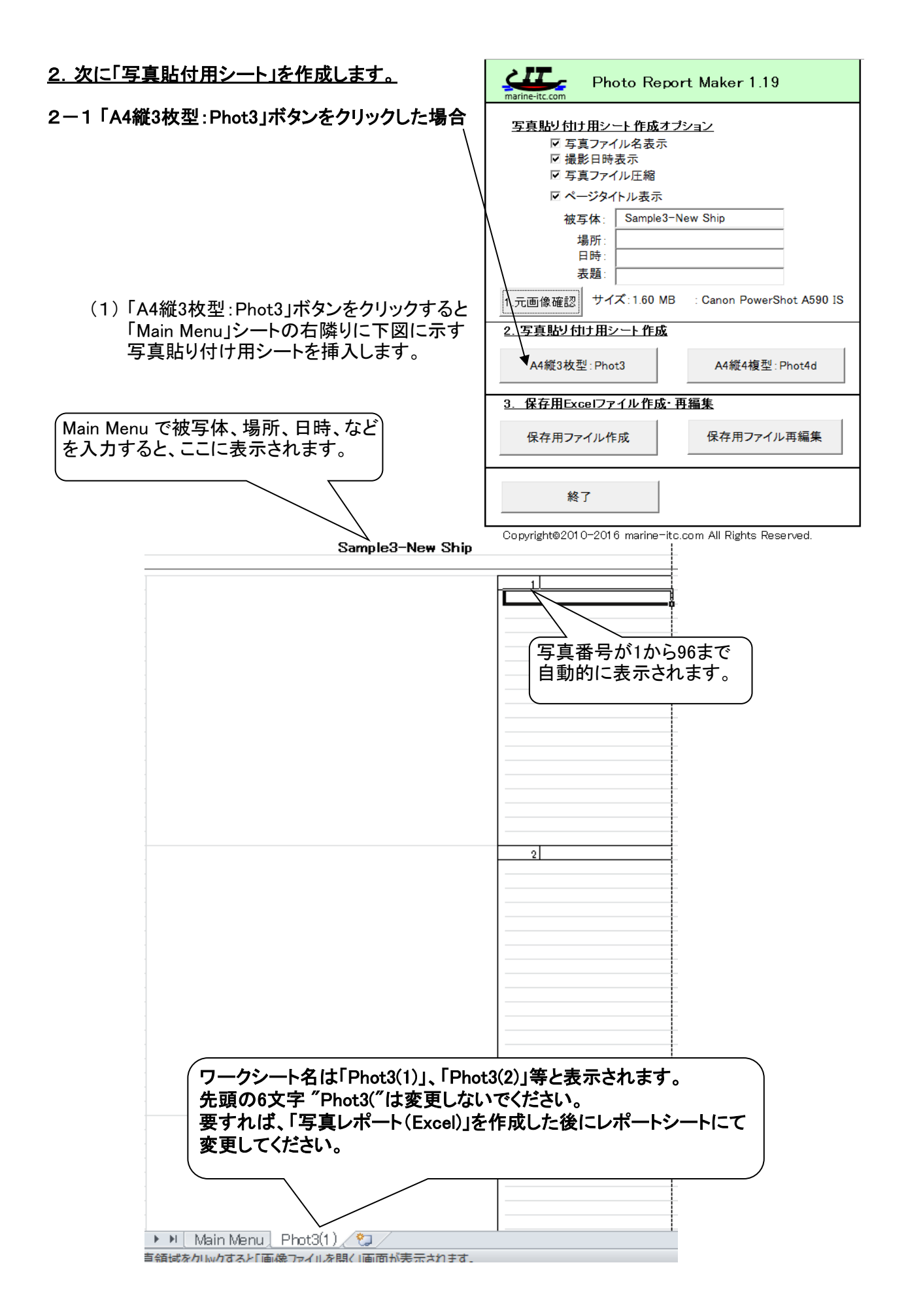

4

(2) 挿入したシートが前面に表示されますので、画面の左端にある「写真領域」を クリックして「画像ファイルを開く」画面を表示します。

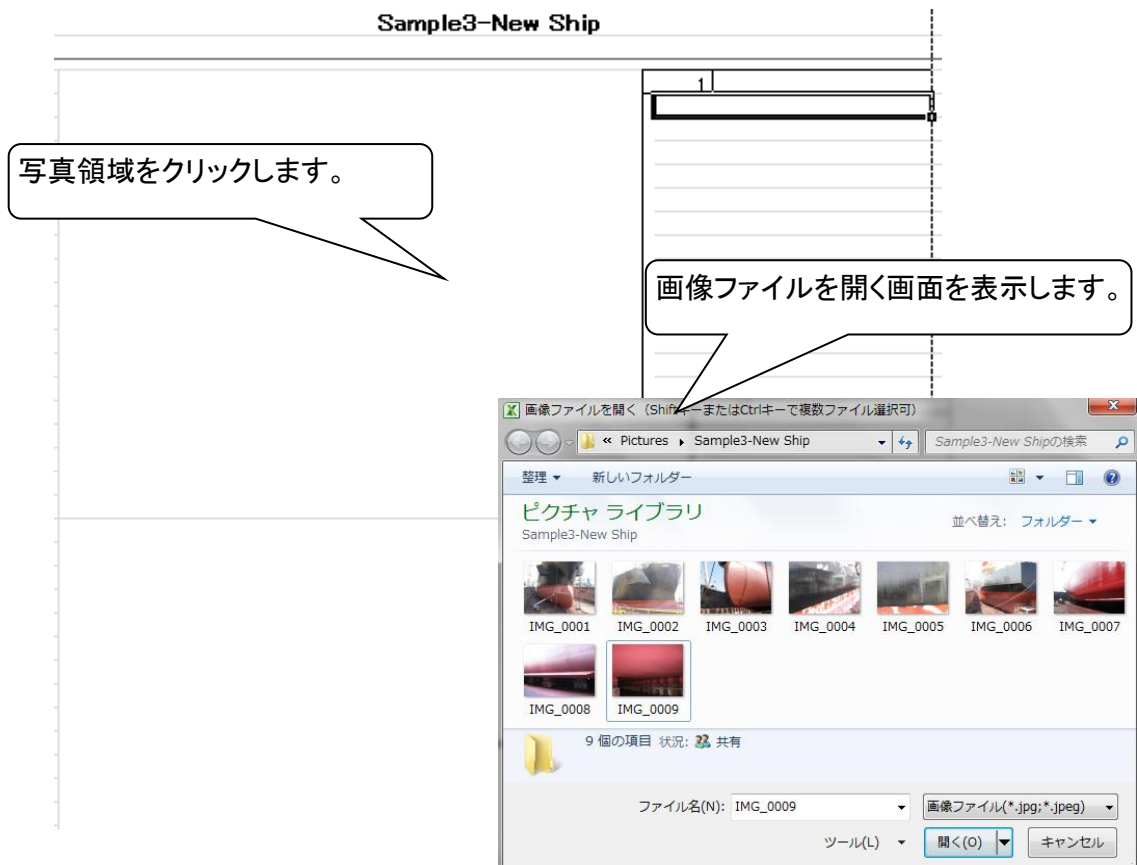

(3) 複数の画像を選択して「開く」ボタンをクリックします。

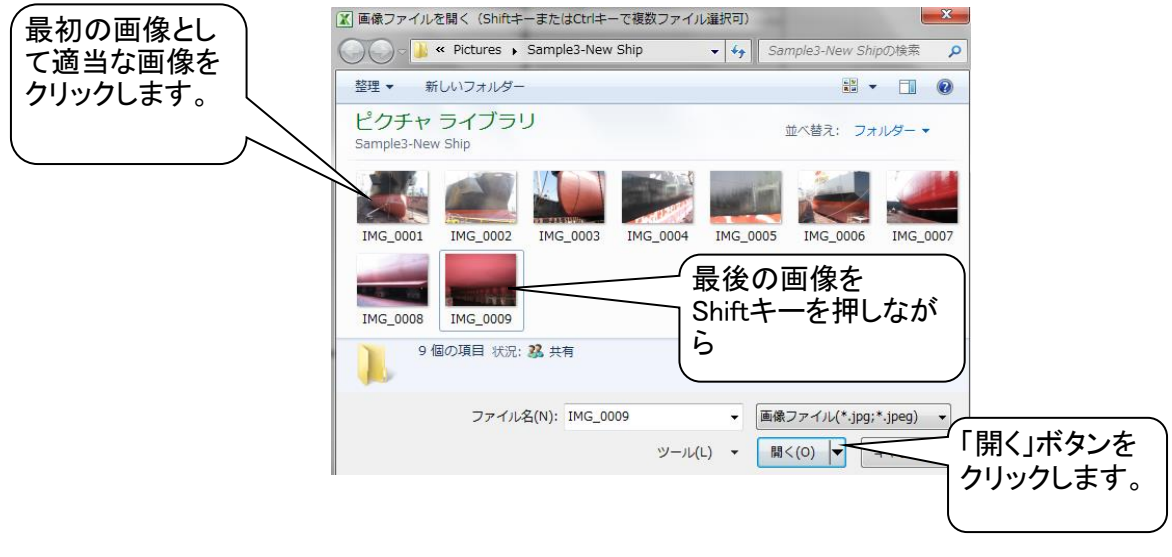

Shiftキーを押しながら2枚(選択範囲の初めの1枚と最後の1枚)の画像を 選択した場合には連続画像、 Ctrlキーを押しながら複数の画像を選択した場合には飛び飛びの画像を 選択できます。

 ①選択した全ての画像が、クリックした「写真領域」から下方に向けて 順番に自動で貼り付けられます。 各画像の横に表示されている写真ファイル名と撮影日時は写真貼り付け終了後に セルのショートカットメニュー「全写真ファイル名消去」及び「全写真撮影日消去」 によりシート単位で一括消去が可能です。

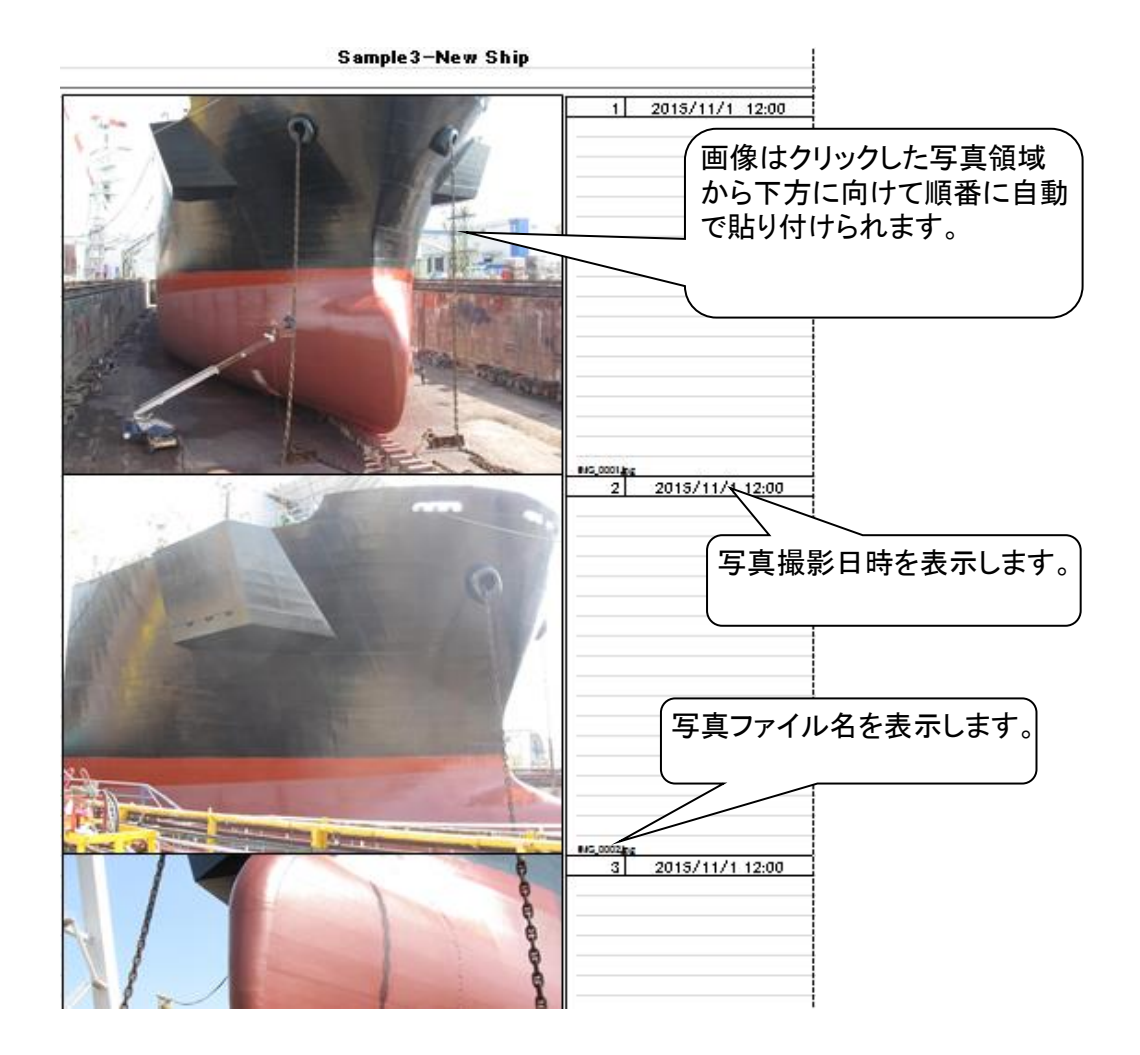

②単独画像を開いた場合にはクリックした「写真領域」に直ちに 貼り付けられます。

③画像は全てコピー画像が貼り付けられます。

(注意!)画像を圧縮しないで(参照方式により)画像を貼り付けた場合には、元の画像の フォルダーが変更されると、画像貼り付けシートに表示されなくなります。 報告用(または提出用)として「写真レポート(Excel)」を使う場合には、圧縮オプションを 適用してください。

(4)1シート当たりの最大貼り付け可能枚数の初期設定は96枚です。A4縦3枚型の場合には セルのショートカットメニューの「写真ブロック追加」をクリックすることにより96枚単位で 増やすことができます。(オプションになります。)

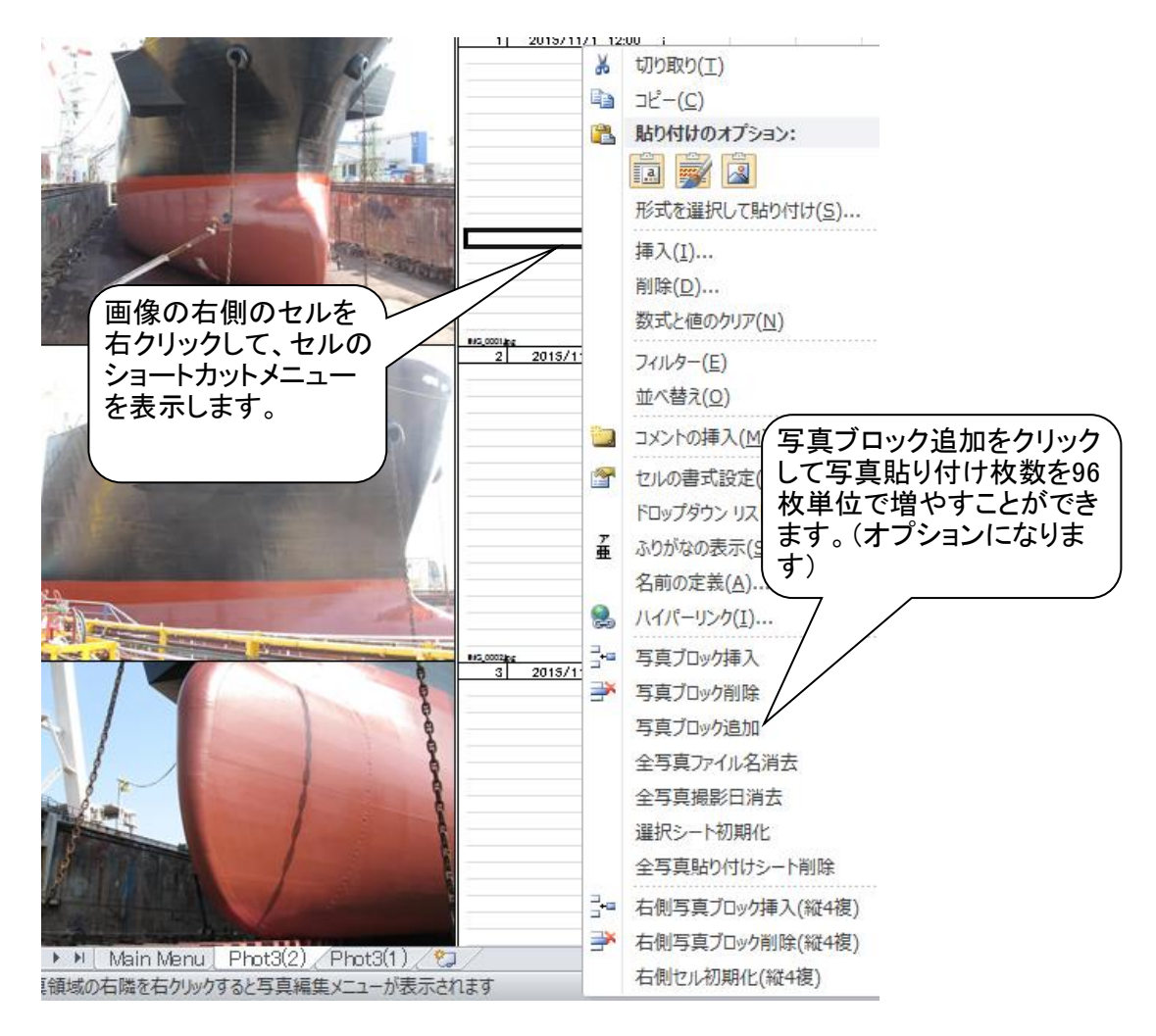

(5)写真を別シートに貼り付けたい場合には「Main Menu」シートに戻り、 写真貼付用シートを追加作成します。

### (注)ショートカットメニューによる写真の編集

 上述の通り、写真領域の右隣区画を右クリックするとショートカットメニューが表示されます。 以下のメニュー項目をクリックすることにより写真の編集を行うことができます。

 ①「写真ブロック挿入」 : カーソル横に空白のブロックを挿入します。 カーソル横の既存ブロックから下段のブロックは 一段下に移動します。 ②「写真ブロック削除」 : カーソル横のブロックを削除します。 下段のブロックが一段上に移動します。 ③「写真ブロック追加」 : 96枚単位で最大貼り付け枚数を増やします。 (A4縦3枚型のみにオプションとして使用できます。) ④「全写真ファイル名消去」 : 選択シートの全写真ファイル名を消去します。 ⑤「全写真撮影日時消去」 : 選択シートの全写真撮影日時を消去します。 ⑥「選択シート初期化」 : ページタイトル欄を除き、全ての写真、文字列を削除します。 ⑦「全写真貼り付けシート削除」 : 「Main Menu」シート以外の全ての 写真貼り付け用シートを削除します。

## 2-2 「A4縦4複型:Phot4d」ボタンをクリックした場合

「A4縦4複型:Phot4d」ボタンをクリックすると、例えばシートの左側に全体の写真、 右側に詳細の写真を貼り付ける等によりレポートの体裁を整えることが出来ます。 また、シートの左側に事前、右側に事後の写真を貼り付けるといった使い方もあります。 写真の貼り付け順序は左右それぞれ独立に上から下になっています。

下図に画像を貼り付けたサンプルを表示しました。 シートの左側に全体図、右側に詳細図を貼り付けています。

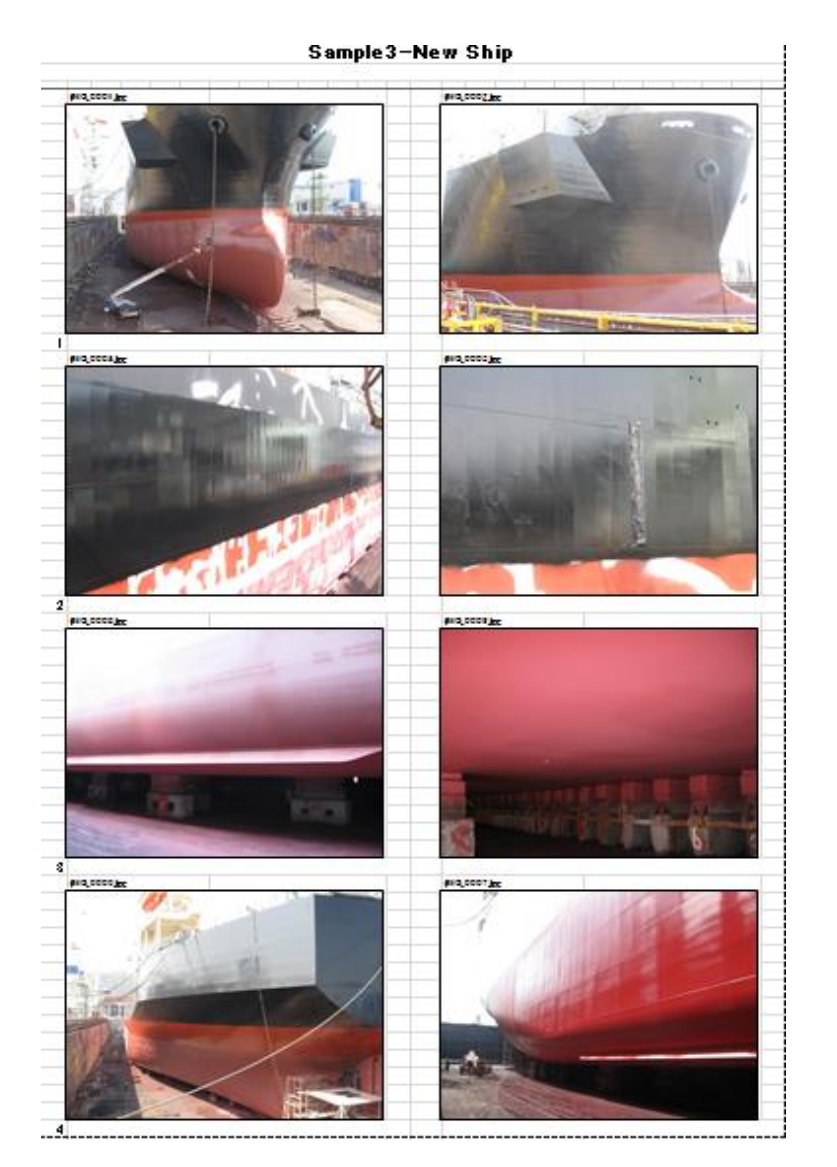

A4縦4複型用として追加したショートカットメニューは以下の3つです。

⑧「右側写真ブロック挿入(縦4複)」 : カーソル横の右側区画に空白ブロックを挿入します。 ⑨「右側写真ブロック削除(縦4複)」 : カーソル横の右側区画を削除します。 ⑩「右側セル初期化(縦4複)」 : ページタイトルを除き右側の全ての写真と文字列を 削除します。

## 3. 引き続き「保存用ファイル作成」ボタンをクリックします。

本作業により、「Main Menu」シート、写真貼付用シートの画像を貼り付けていない 未使用ページ(罫線、写真番号)、マクロ等を削除したファイルが「ドキュメント」フォルダの 下に自動生成される「Photo Report」フォルダに格納されます。

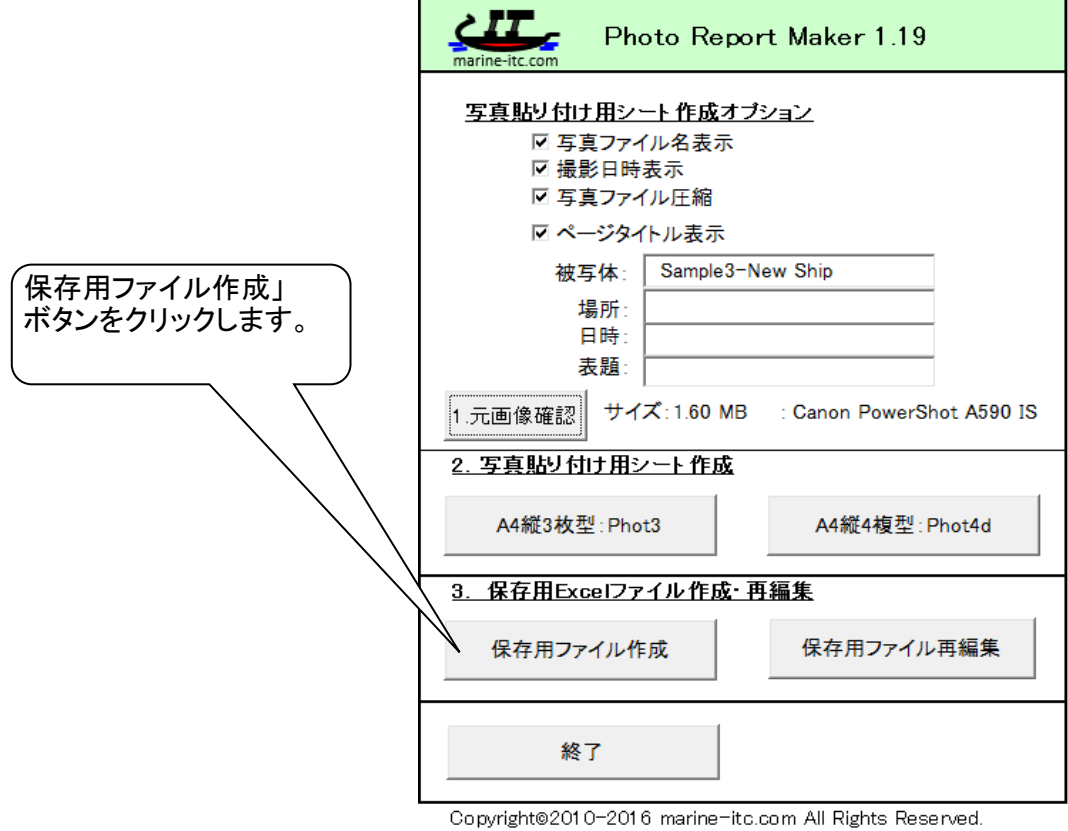

(1)「シート選択」画面が表示されますので、レポートに使用するシート名のチェックボックスを クリックします。

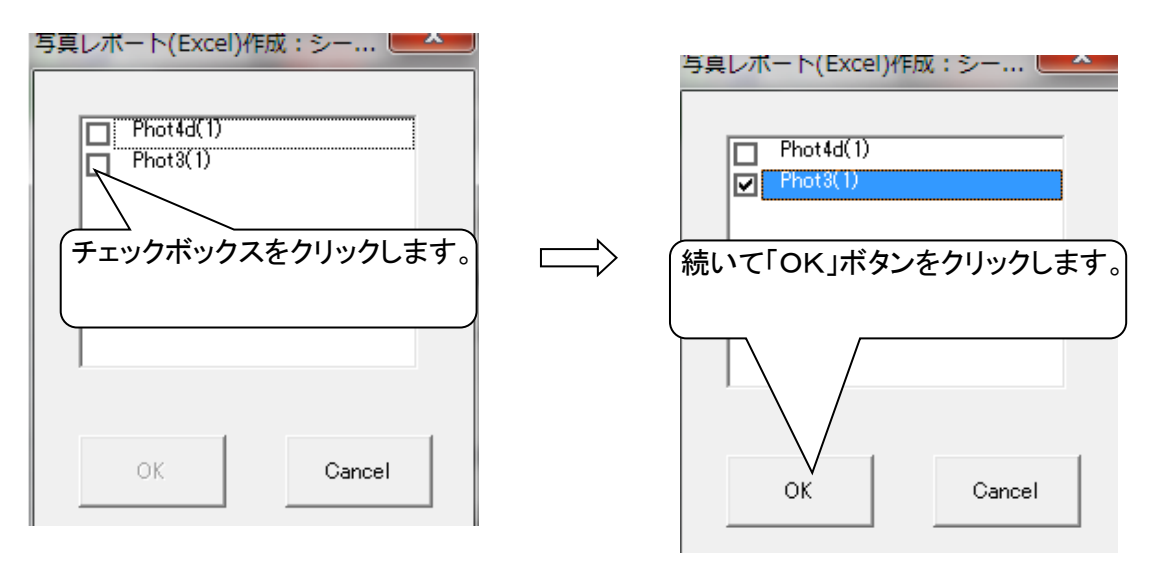

(注)複数のチェックボックスにチェックを入れることにより、同時に複数のシートを 選択することもできます。

(2)「OK」ボタンをクリックすると 「名前を付けて保存」画面が表示され、保存先として 「ドキュメント」フォルダの下に自動生成される「Photo Report」フォルダが選択されます。

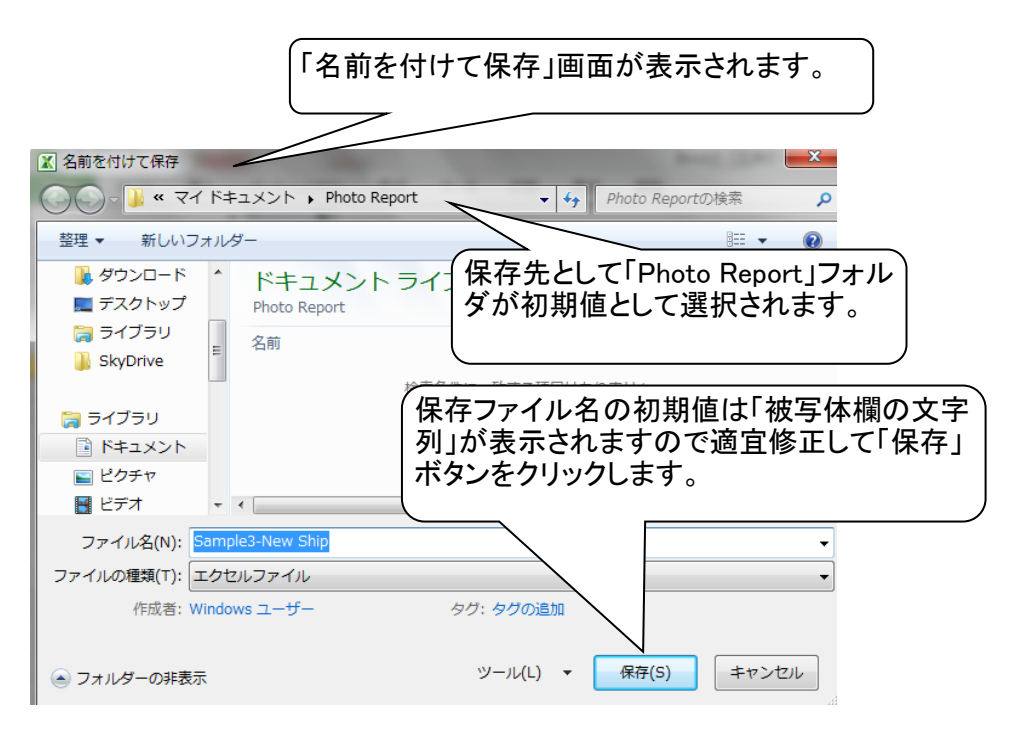

(注意!)保存用のファイルには、このボタンをクリックして作成した 「写真レポート(Excel)」ファイルを使用してください。 本ソフト内に画像シートを置いたままレポートとして保存した場合には いたずらにHard Diskを使うことになる上に、レポートを印刷する際には 未使用ページを印刷しないように手動設定することも必要となりますので ご注意ください。

4.「保存用ファイル」の再編集

「再編集」ボタンをクリックすると、「Photo Report」フォルダに作成済みの写真レポート(Excel) の選択画面が表示されます。

再編集したいファイルを選択して「開く」ボタンをクリックすると、本ソフトの「Main Menu」 シートの右隣に貼り付けられ、再編集が可能になります。

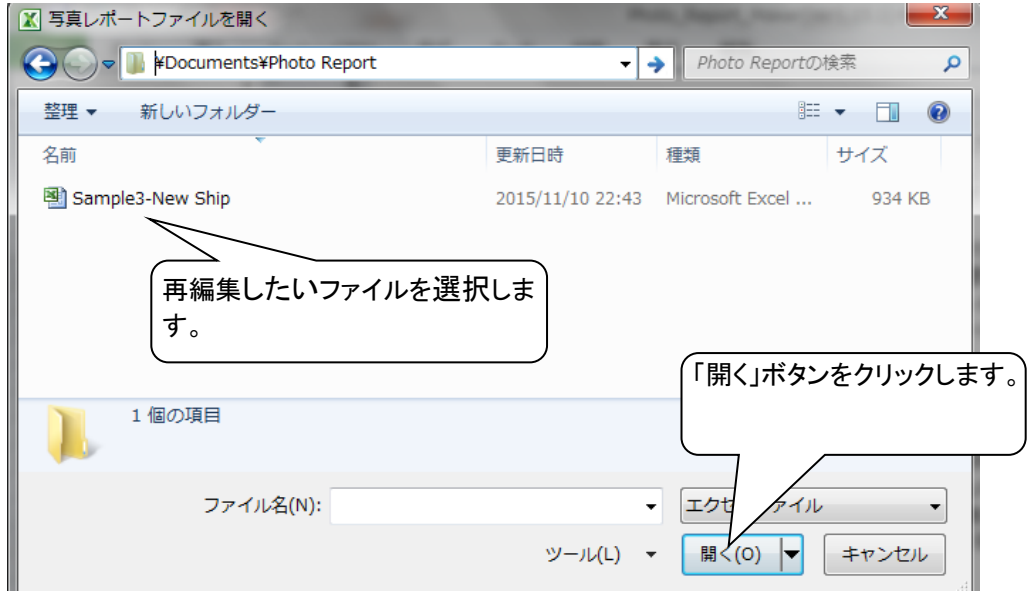

(注)写真貼り付け用シートは、シート名の先頭の6文字が"Phot3("または"Phot4d"で 且つ.xlsxファイルであれば再編集が可能です。

### 5.「終了」ボタン

「終了」ボタンをクリックすると 「本Bookの変更内容を保存しますか」と表示されます。 ここで「はい」をクリックすると追加された写真貼り付けシートは全て本ソフト上に保存されることに なります。

「いいえ」をクリックすると追加された写真貼り付けシートは全て削除されてソフトを閉じることに なります。即ち、既に保存用ファイル作成の作業が完了していれば「いいえ」をクリックしたほうが 余計なメモリーを使わないですむことになります。

### 6.事前準備:マクロの設定

- (1)ファイルの置き場所は以下を推奨します。
	- ① システムソフト(本ソフト)--->「ドキュメント」フォルダ
	- または、その下層に新規に作成した「Photo Report Maker」フォルダ
	- ② 画像ファイル--->「ピクチャ」フォルダ
		- (注)保存用ファイルは「ドキュメント」フォルダの下層に 自動生成される「Photo Report」フォルダに格納する様 初期設定されています。

### (2)マクロの設定

- ①一般のBookを開き、左上の「ファイル」をクリック
- ②左側下端に表示される「オプション」をクリック
- ③「Excelのオプション」画面が表示されるので左側に 表示される「セキュリティセンター」をクリック
- ④画面右下の「セキュリティセンターの設定」ボタンをクリック
- ⑤左側に表示される「マクロの設定」をクリック
- ⑥画面右側にある「マクロの設定」で 「すべてのマクロを 有効にする(推奨しません。危険なコードが実行される可能性が あります)」にチェックを入れて、「OK」ボタンをクリック
- (注) "⑤左側に表示される「マクロの設定」をクリック"以下を 次の通りに設定する方法もあります。こちらの方がより安全です。
	- ⑤左のメニューから「信頼できる場所」を選んで、「新しい場所の 追加」をクリック
	- ⑥「パス」の「参照」をクリック
	- ⑦例えば本ソフトを「ドキュメント」フォルダの下層の 「Photo Report Maker」フォルダに格納している場合には 「新しい場所の追加」に同フォルダを指定して「OK」をクリック

以上